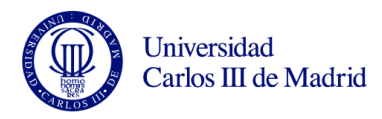

## Práctica 1 de Microsoft Excel

Israel González Carrasco [\(israel.gonzalez@uc3m.es\)](mailto:israel.gonzalez@uc3m.es) María Belén Ruiz Mezcua [\(mbelen.ruiz@uc3m.es\)](mailto:mbelen.ruiz@uc3m.es)

Para realizar la práctica 1, va a realizar los siguientes pasos:

- 1. Copiar los datos literales, esto es, el encabezado de la tabla y los nombres de columnas y filas. Dar formato a las columnas con un ancho suficiente para que se pueda leer el contenido. Copiar así mismo los datos numéricos.
- 2. Insertar las fórmulas para calcular los totales. Son todo sumas de las columnas o filas correspondientes con referencias relativas.
- 3. Crear la fila Totales Esperados de la siguiente forma:

La primera celda es una referencia a la primera celda con valor (correspondiente a la columna Enero) de la fila Totales mensuales. Las demás celdas se calculan una a partir de la anterior con un incremento indicado por el valor de la primera celda de la fila incremento esperado (utilizar referencia absoluta). Esta celda se introdujo en tanto por uno (0,16), pero al darle el formato de porcentaje % automáticamente nos muestra el valor que vemos.

- 4. El primer gráfico se obtiene marcando la tabla, sin los totales, y seleccionando en el menú Insertar → Gráficos. En esta sección, insertar un gráfico de columnas 3D apilada 100%.
- 5. El segundo gráfico se obtiene a partir de la columna de totales por regiones. El cálculo de los porcentajes se realiza automáticamente a partir de estos totales utilizando la opción adecuada del menú.
- 6. Los resultados de la práctica se muestran en los siguientes gráficos.

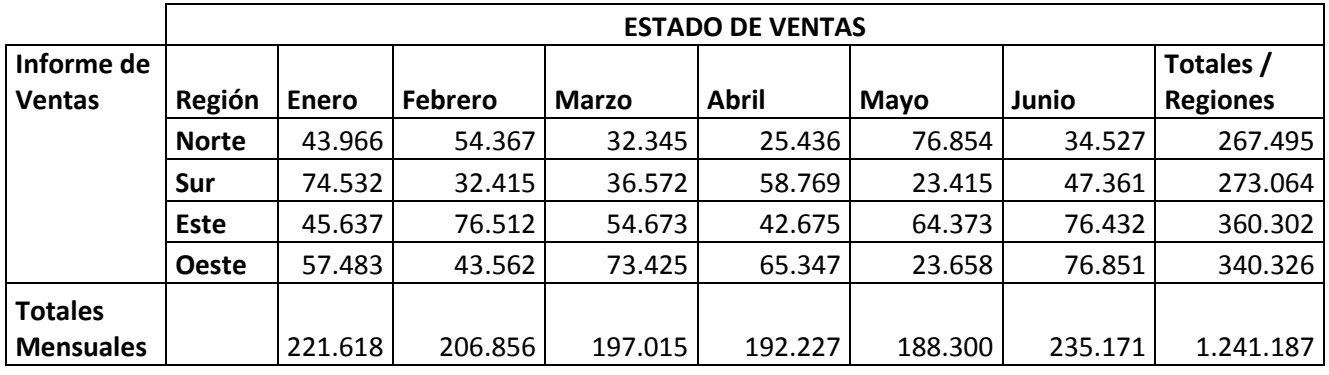

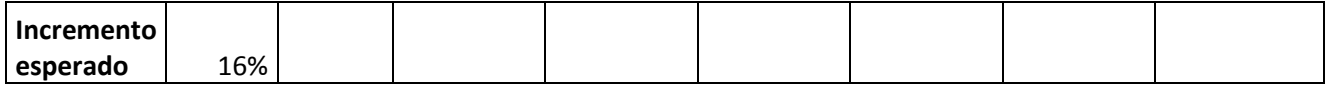

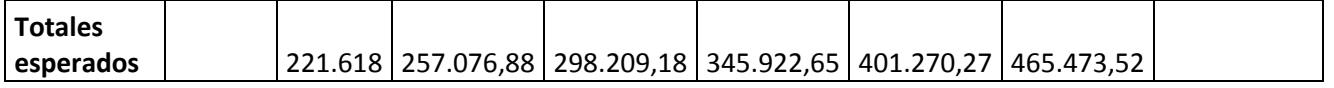

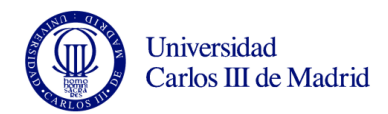

**Tabla 1. Hoja adjunta**

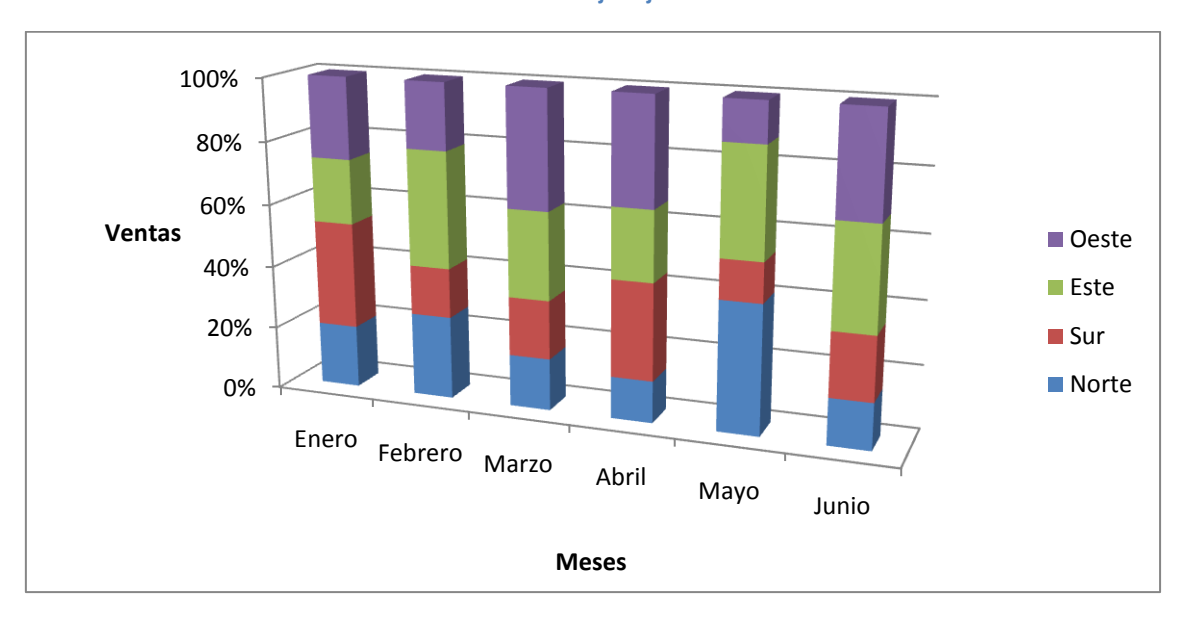

## **Figura 2. Gráfico 1**

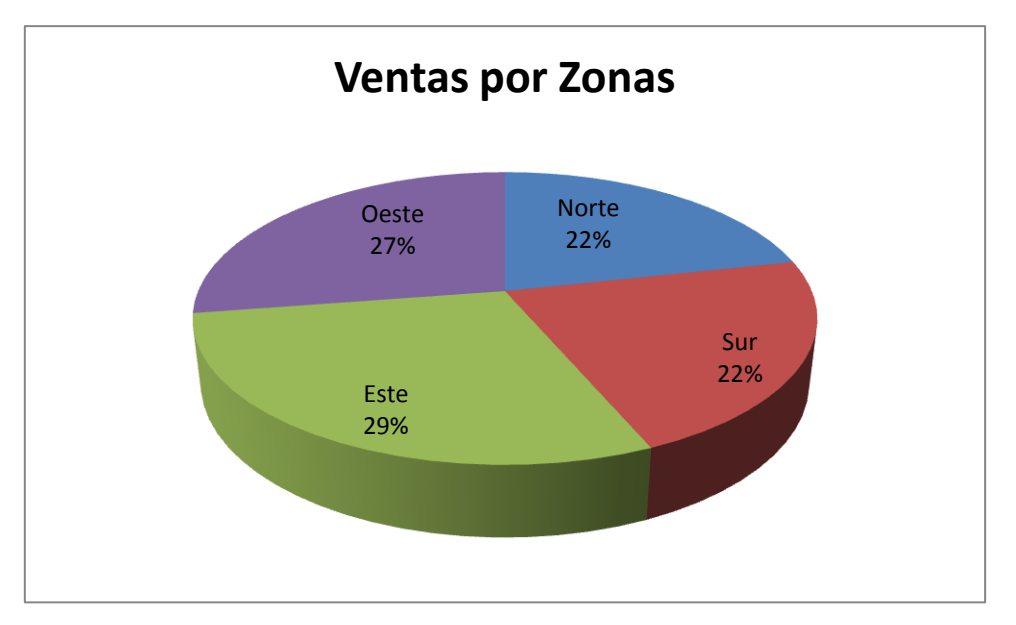

**Figura 3. Gráfico 2**